## Изготовление кистей и фигур Photoshop **ADOBE PHOTOSHOP**

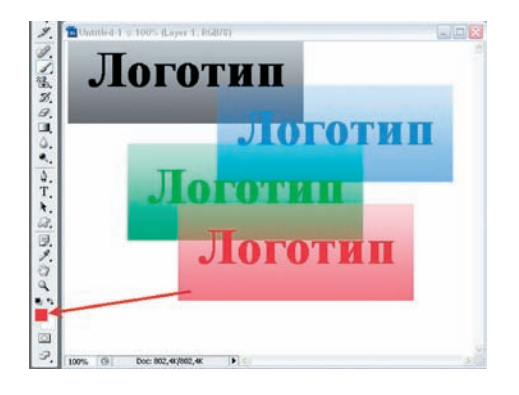

04 Любую кисть можно сделать цвет ной, выбрав цвет на панели инстру ментов. Так или иначе, это придется делать, поскольку собственного цвета кисти не име ют. Обратите внимание, как накладываются друг на друга участки изображения с раз ной интенсивностью.

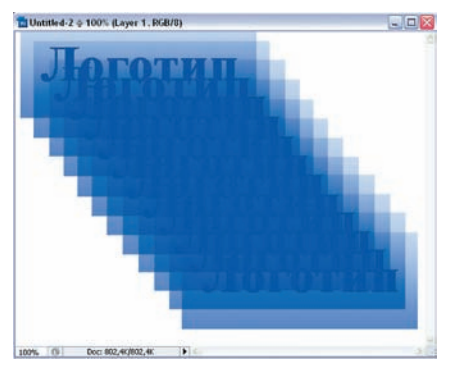

05 Кисть такого типа не годится для за крашивания. Зато она отлично подхо дит, например, для впечатывания своей подписи в фотоработу. Тем более что кисть (любая) легко масштабируется клавишами «[» и «]».

«Прямое назначение кисти — красить. Это знают даже фотографы. Но компьютерная кисть — не просто волоски на палочке»

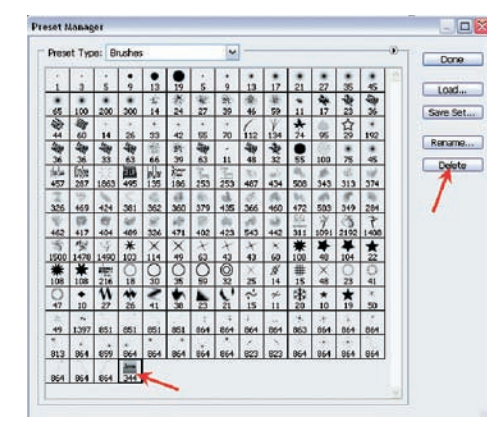

07 Прежде чем сохранить собственный набор (Save Set…), надо удалить из текущей коллекции все прочие кисти, чтобы они не загружались вместе с вашим набо ром.

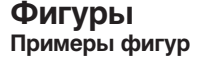

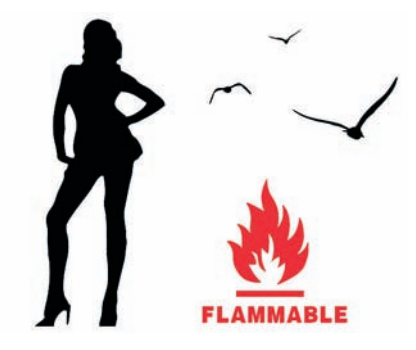

Фигуры или формы (shape) принципиально отличаются от кистей тем, что по сути представляют собой векторные картинки. Отсюда их невозможность передавать полу тона и масштабируемость во всех направ лениях. Создать фигуру несколько сложнее, чем кисть.

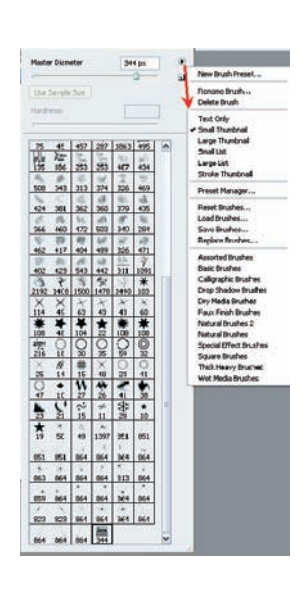

06 Если нажать на пиктограмму с тре угольником, мы попадем в меню уп равления наборами кистей. Здесь можно сделать многое, но для формирования сво его набора надо воспользоваться Preset Manager.

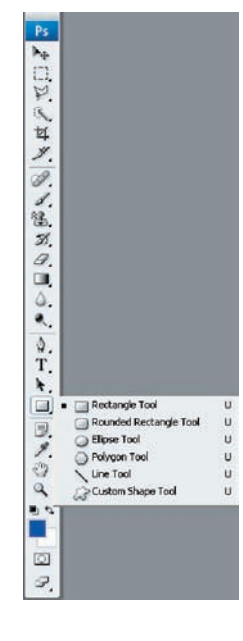

О 1 Необходимые для создания фигу ры находятся там, где не сразу пой мешь, что это имен но они. Однако, что бы создать фигуру, нам надо иметь об ласть, выделенную инструментом Pen (Перо).

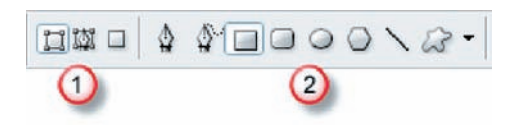

02 Можно использовать инструменты Pen (Перо) или Rectangle (Прямо угольник) — это приведет к появлению од ной и той же инструментальной панели. Да лее выбираем пиктограммы Shape layers (Слой фигуры) или Paths (Контуры).

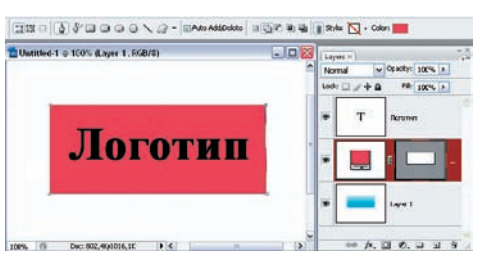

O3 Разница в том, что по пиктограмме<br>Shape layers создается специальный слой Shape...

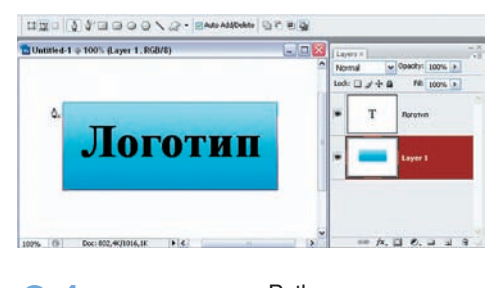

04...а пиктограмма Paths создает кон тур вокруг нужного объекта.